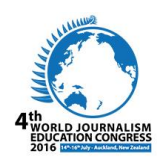

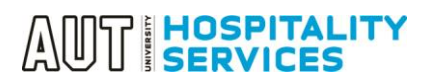

# GUIDE TO ABSTRACT EVALUATION FOR WJEC 2016 – FOR EVALUATORS ONLY

This guide explains the procedure of Online Abstract Evaluations for WJEC 2016 for Evaluators.

### Table of Contents

**EVALUATOR MODE** [..............................................................................................................................................................2](#page-1-0)

## <span id="page-1-0"></span>EVALUATOR MODE

1. Step  $-1$  – Login to evaluator mode by clicking evaluator link. Please **USE INTERNET EXPLORER FOR THIS APPLICATION** as this application may not support on other browsers.

Evaluator Link: [https://autevents.aut.ac.nz/spa/spa\\_p5\\_evallist.aspx?oc=10&cc=115070640716](https://autevents.aut.ac.nz/spa/spa_p5_evallist.aspx?oc=10&cc=115070640716)

By Clicking this link: you will be guided to your evaluator page, fill in the details (E-Mail Address and Password), Click Sign In To Account

Please see screenshot attached below.

If you are a new user for this website – please use the email address you provided when filling in Abstract Reviewer Form. For a new user – Enter your email address ONLY and Click – Send password to my e-mail. Shortly you will receive a system generated password where you can login and start the review process of the abstract.

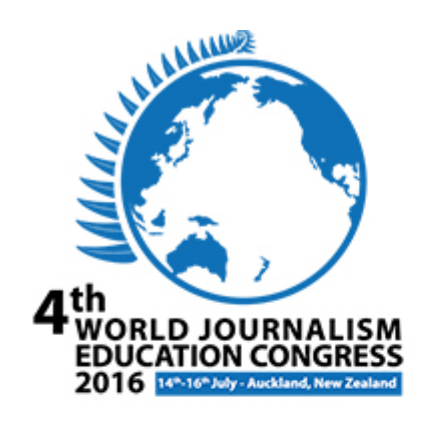

### **Sign In**

### What is your e-mail address?

**E-Mail Address:** 

hsheogao@aut.ac.nz

**Password:** 

..............

 $\Box$  Remember me on this computer

Sign In To Account

Forget your password? Send password to my e-mail

Click here if your e-mail address has changed since your last visit to our site.

 $E$  Mail: avanta@aut.as.na

For assistance using our application, please contact AUT Hospitality Services  $T: \bigcirc 46499219676.$ 

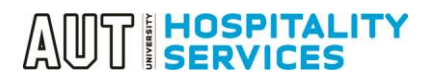

2. Once logged in as an evaluator, you would be able to see the list of abstracts been assigned to evaluate. Click "Evaluate button" to evaluate the abstract as below:

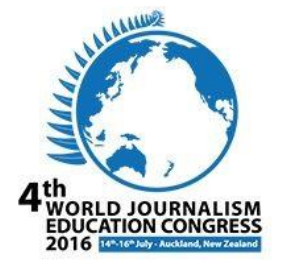

Se

 $r<sub>i</sub>$ 

 $10<sup>2</sup>$ 

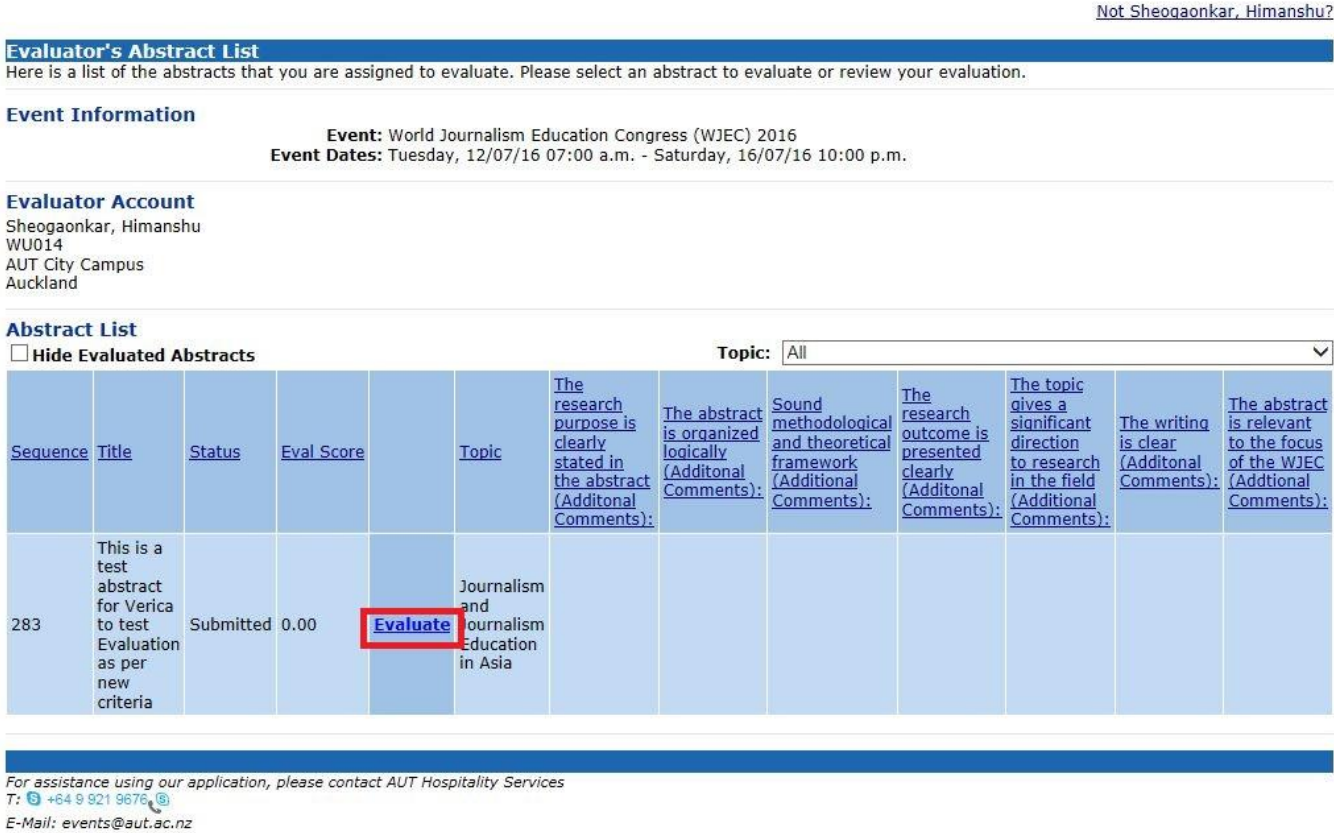

3. Once you click the evaluate button, it will guide you to a page where abstract was submitted. Here you can view the whole abstract, document if any (attached), topic, title, abstract overflow text and author's biography. Based on these details, an evaluator can start the evaluation process by scrolling down to page and start from Evaluation window.

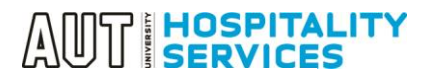

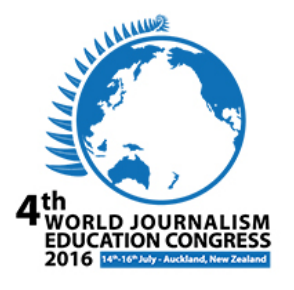

#### Not Sheogaonkar, Himanshu?

Abstract Evaluation<br>Please review your evaluation for the abstract. After making any necessary changes, click the Finish button to complete your evaluation.

#### **Event Information**

Event: World Journalism Education Congress (WJEC) 2016<br>Event Dates: Tuesday, 12/07/16 07:00 a.m. - Saturday, 16/07/16 10:00 p.m.

#### **Abstract**

Topic: Journalism and Journalism Education in Asia

Title: This is a test abstract for Verica to test Evaluation as per new criteria

**Document:** 

#### **Abstract Text**

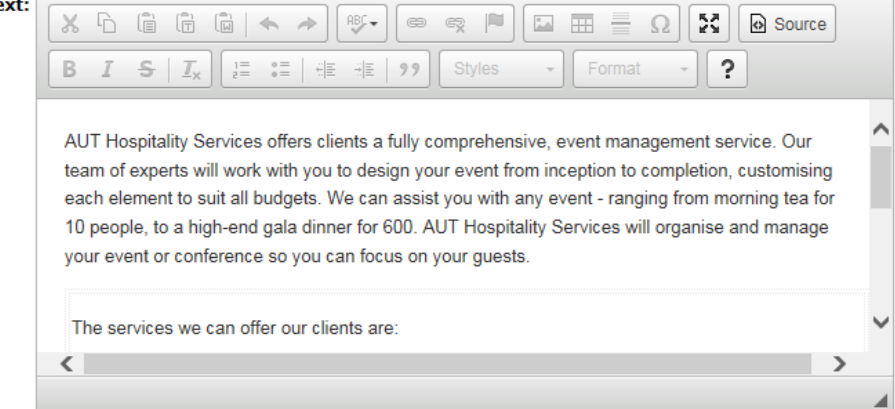

## AUT HOSPITALITY

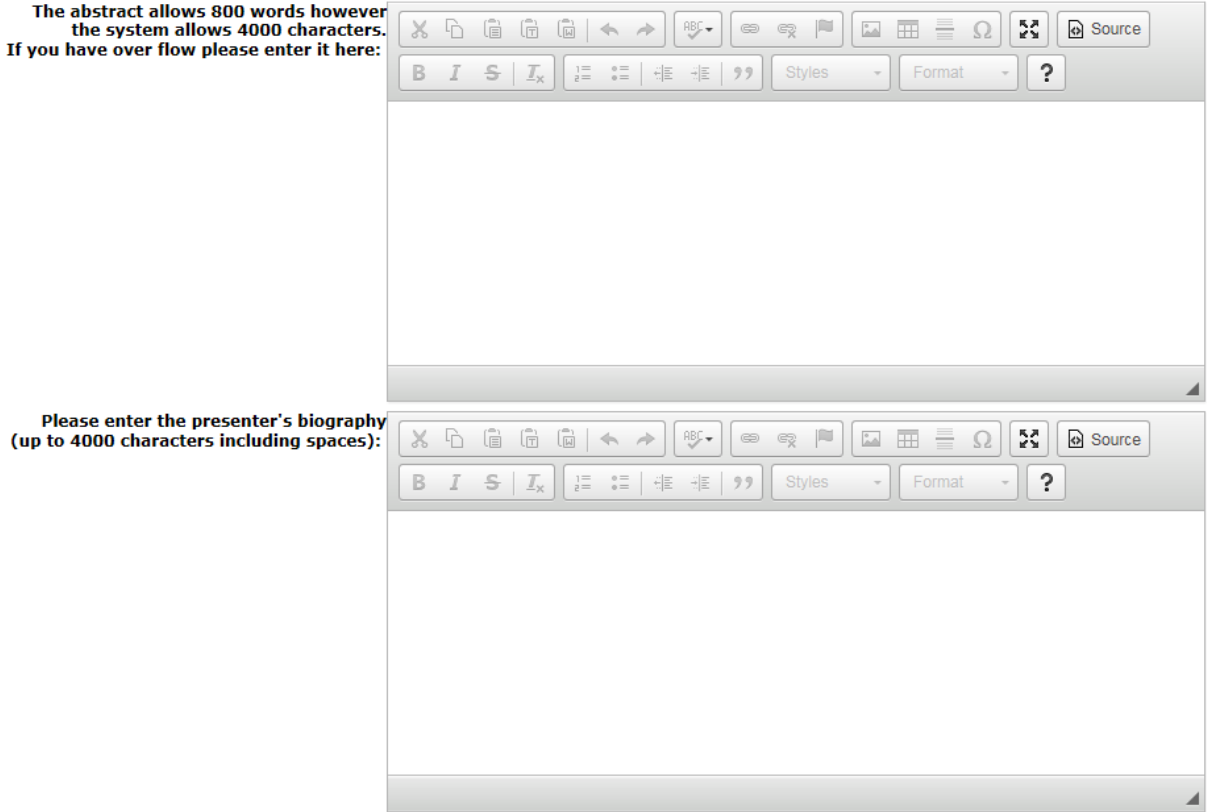

Presentation Type: 1) Oral Presentation

### **Other Information**

Can we record the speaker at the session?: Yes Would you be willing to Chair a session?: Yes

### **Evaluation**

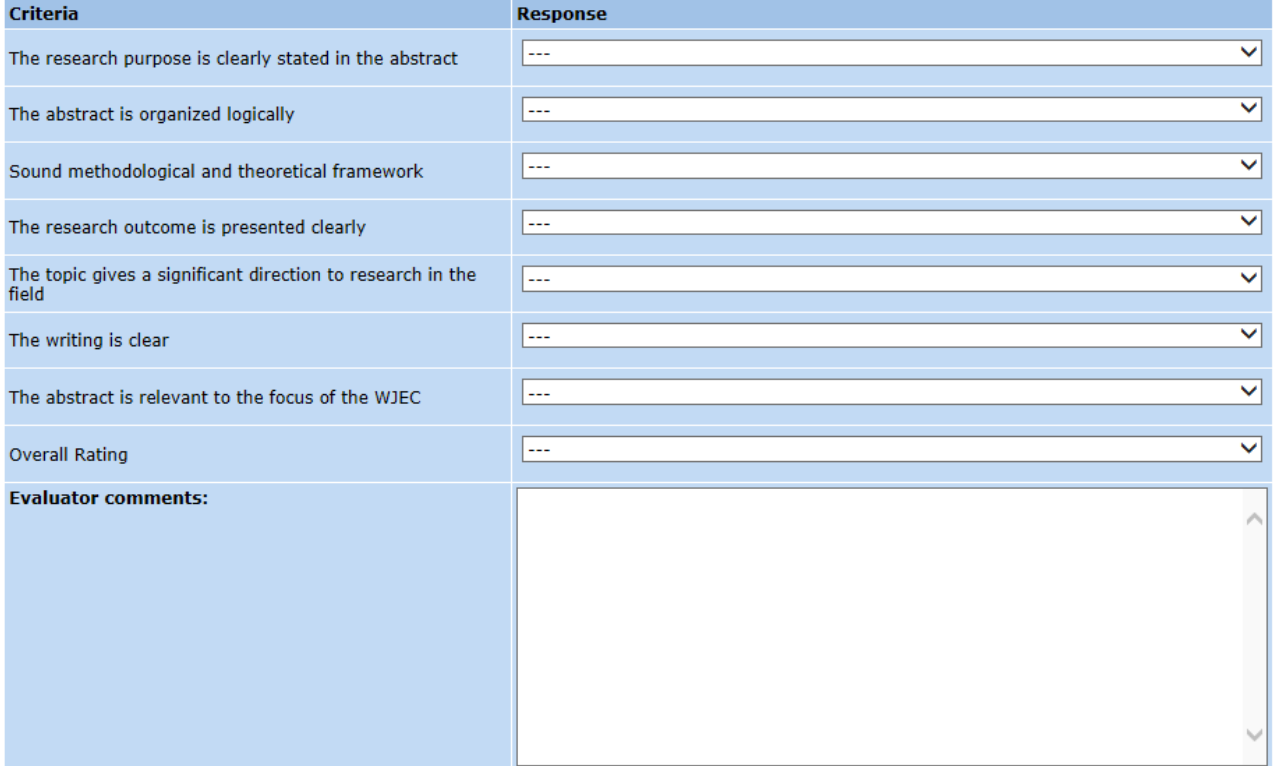

## AUT HOSPITALITY

### **Evaluator - Other Information**

Please enter additional information and submit this form by clicking "Finish" to complete the evaluation.<br>NOTE: Comment boxes have a limit of 255 characters which includes spaces.

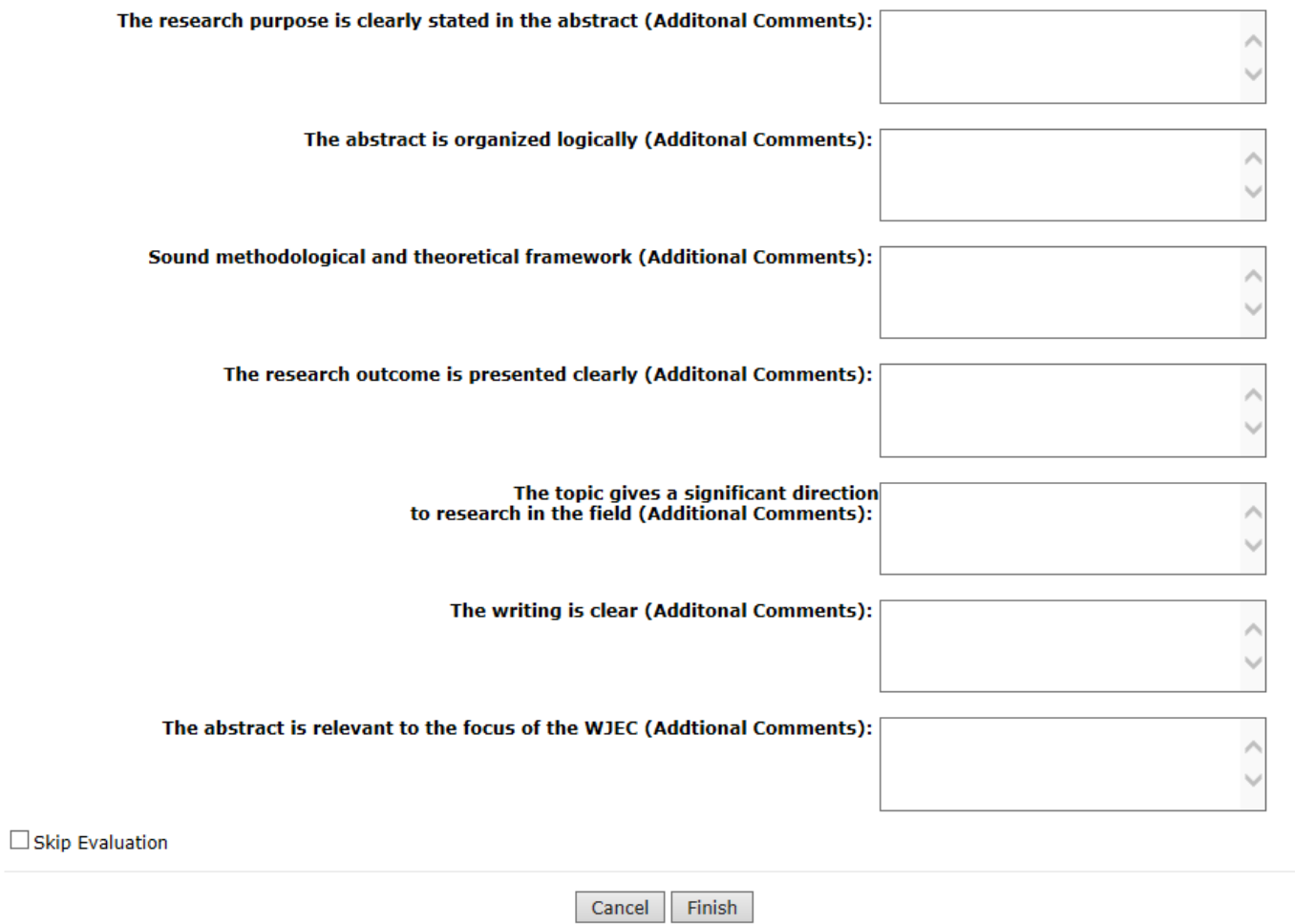

For assistance using our application, please contact AUT Hospitality Services<br>T: <mark>G</mark> +64 9 921 9676 ®<br>E-Mail: events@aut.ac.nz

## AUT HOSPITALITY

4. Evaluators can choose from a dropdown list to evaluate and can add any comments at the box below. Evaluator Comments – this is the place where evaluator can write down detail comments if they have any. Evaluator other information tabs/comment boxes – has a limit of 255 characters including spaces.

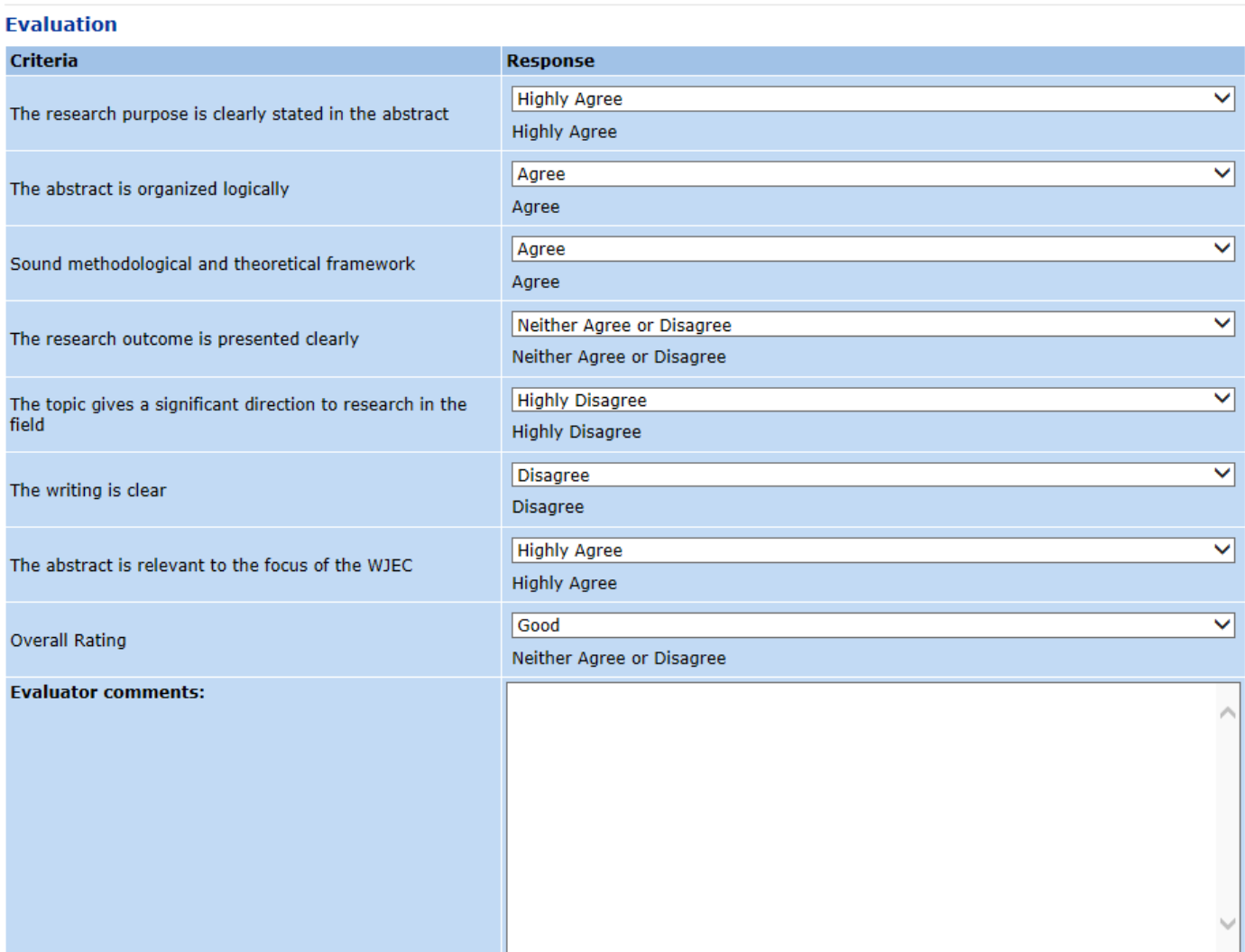

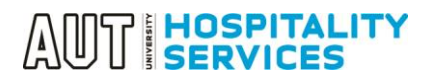

### 5. Evaluators can comment anything here and hit "Finish" button to complete the evaluation.

#### **Evaluator - Other Information**

Please enter additional information and submit this form by clicking "Finish" to complete the evaluation.<br>NOTE: Comment boxes have a limit of 255 characters which includes spaces.

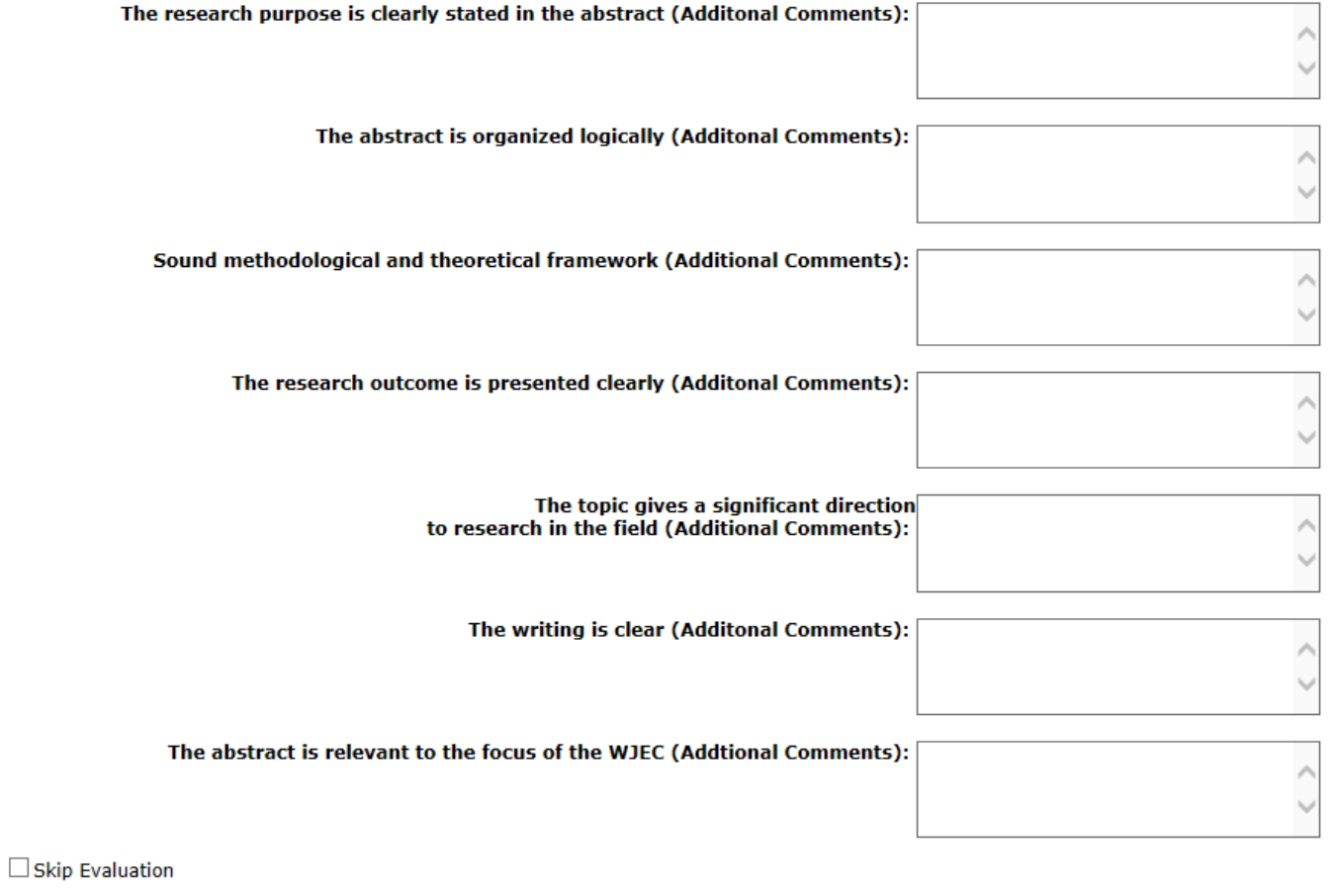

Cancel Finish

For assistance using our application, please contact AUT Hospitality Services<br>T: 0 +64 9 921 9676 (9)

E-Mail: events@aut.ac.nz

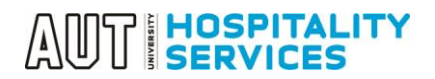

6. Once evaluation is finished, evaluators are able to see the Evaluation Score on the main page (as evaluators will be guided to main page) and can also see the comments if they have made any. They can simply finish the process by closing the window.

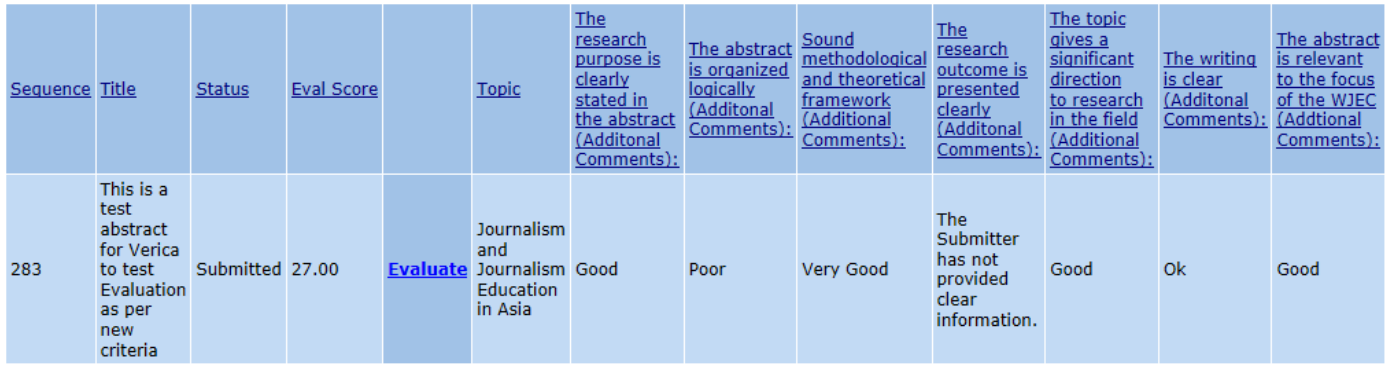

For assistance using our application, please contact AUT Hospitality Services<br>T: <mark>®</mark> +64 9 921 9676<sub>€</sub>®<br>E-Mail: events@aut.ac.nz